# **View Funds Available Responsibility: GL Inquiry (Secured)** 11/26/12

View funds available will provide you with immediate, up-to-the-minute budget information, in which BEN Balances calculates funds available by subtracting expenditures and encumbrances from budgets.

## **Budget (-) Actual (-) Encumbrance = Funds Available**

Select the **G/L Inquiry (Secured)** responsibility. Double click on **Inquiry;** Click on **Funds Available;** Click on **[Open]**

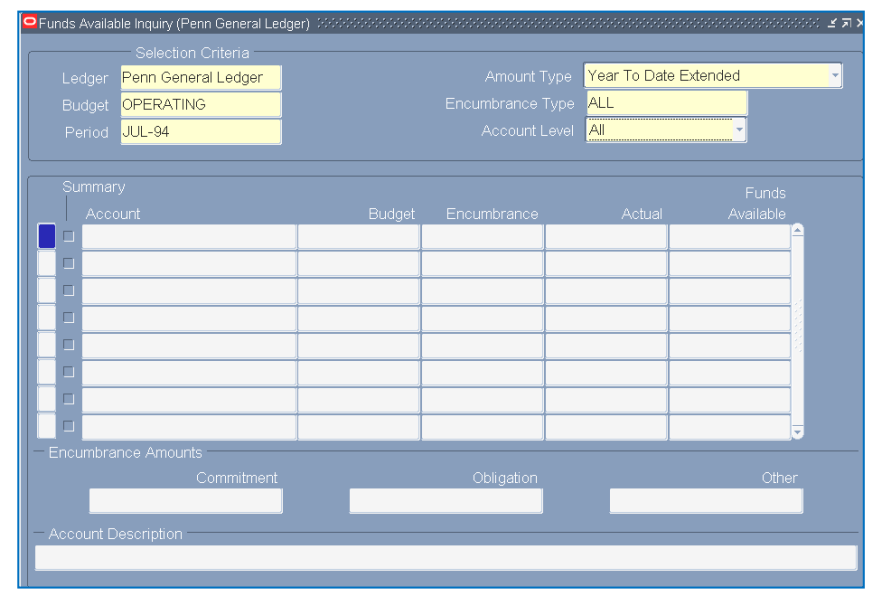

## **Funds Available Inquiry (BEN Financials) Window**

On the form, required fields are highlighted in yellow.

The Budgetary Control (Budget Check) segment determines how funds checking will be applied (i.e. the type and level of funds checking to be performed by BEN Financials).

## **Selection Criteria Region**

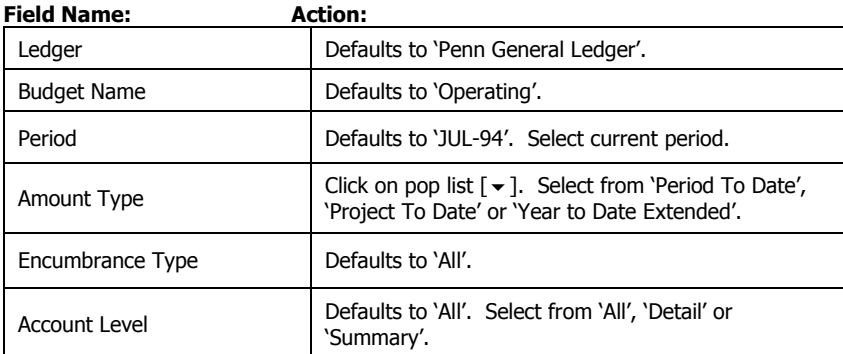

## **Budget Check '1' - Account Type YTD**

l

A Budget Check '1' denotes the account has an Account Type of Year-to-Date-Extended. The system will check the **ORG, FUND** and **TEXP** to determine what funds are available.

After completing the Selection Criteria Region **[Tab]** to the Funds Available (USD) section, or click

on the search icon  $\Box$  on the tool bar to activate the Find Accounts window.

In the Find Accounts window enter an account number, range of account numbers OR type a Budgetary Control (BC) Summary Template as follows:

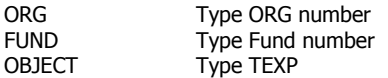

## Click **[OK]**

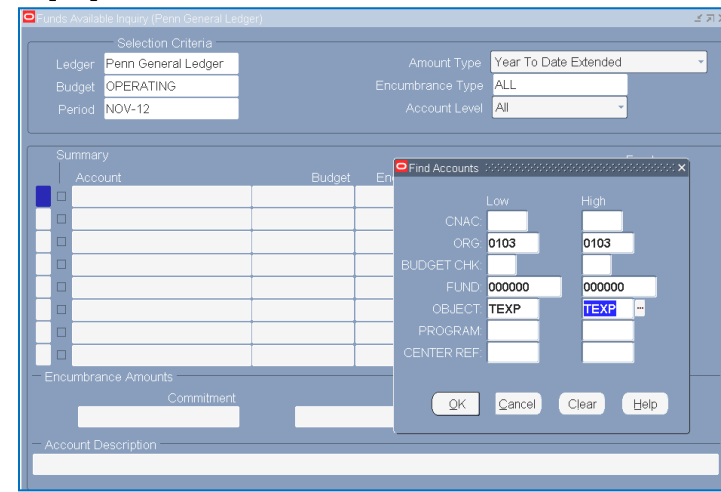

When you enter **TEXP in the Object field**, values left blank when entering the summary template have a "T" in them indicating those segments are "T"otaled. Budgetary control will have an "A" to represent the Accounting Flexfield segment value of 1, a "B" to represent 2, or a "D" to represent 4.

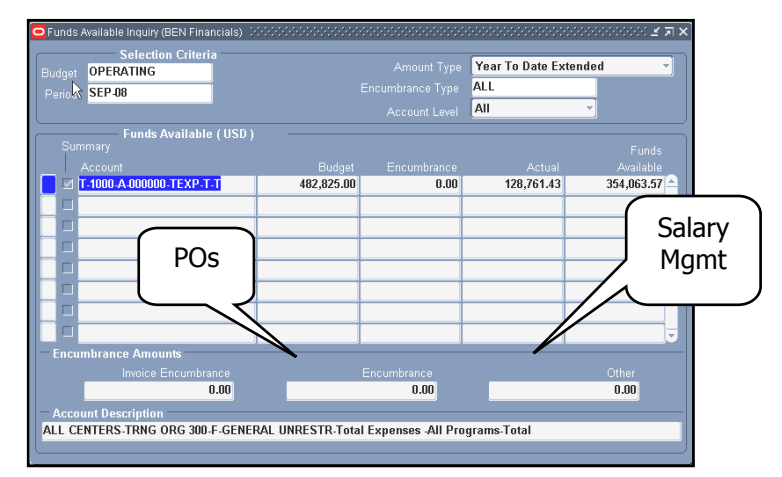

## **View Funds Available Responsibility: GL Inquiry (Secured) (continued)**

#### **Query Results**

#### **Funds Available (USD) Region**

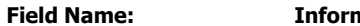

**Field Name: Information Displayed:**

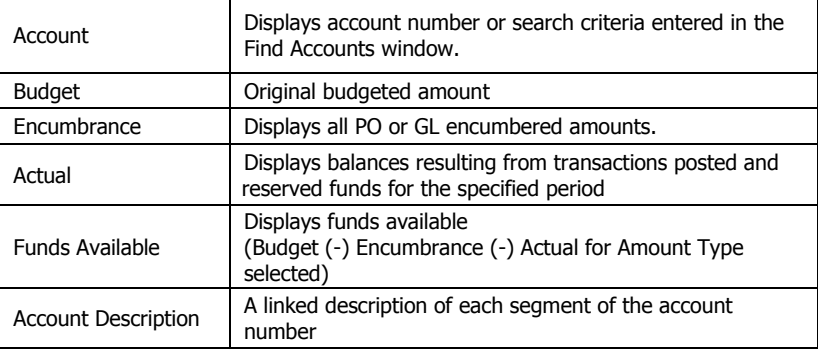

To begin a new query, click on **Edit>Clear>Form**

## **Budget Check '2' - Account Type YTD**

A Budget Check '2' denotes the account has an Account Type of Year-to-Date-Extended. The system will look at the **CNAC**, **ORG**, **FUND** and **CREF** to determine what funds are available.

After completing the Selection Criteria Region **[Tab]** to the Funds Available (USD) section, or click

on the search icon  $\Box$  on the tool bar to activate the Find Accounts window.

In the Find Accounts window enter an account number, range of account numbers OR type a Budgetary Control (BC) Summary Template as follows:

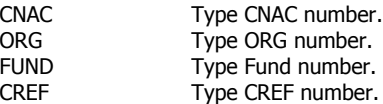

## Click **[OK]**

## **Query Results**

Please refer to the 'Query Results' section under Budget Check '1' for an explanation of the information displayed.

To begin a new query, click on **Edit>Clear>Form**

## **Budget Check '4' - Account Type PJTD**

A Budget Check '4' denotes the account has an Account Type of Project-to-Date. The system will look at the **CNAC**, **ORG**, **FUND** and **CREF** to determine what funds are available.

After completing the Selection Criteria Region **[Tab]** to the Funds Available (USD) section, or click

on the search icon  $\Box$  on the tool bar to activate the Find Accounts window.

In the Find Accounts window enter an account number, range of account numbers OR type a Budgetary Control (BC) Summary

## Template as follows:

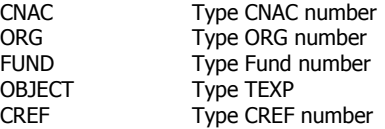

Click **[OK]**

## **Query Results**

Please refer to the 'Query Results' section under Budget Check '1' for an explanation of the information displayed.

To begin a new query, click on **Edit>Clear>Form**

IMPORTANT: Displayed balances are your posted balances plus reserved, but not yet posted, from online activity during the current day (i.e. purchase orders and online journals). General Ledger displays debit balances as positive amounts and credit balances as negative amounts.

## **Useful Tools**

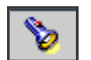

Find Accounts. Clicking on this button will retrieve your accounting flexfield.

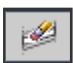

Clear Record. Click on this button in the Selection Criteria region to clear this region and identify a new criterion.

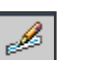

Field Edit. While in the Account field, click on this button to display the full accounting segment.

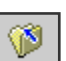

ş

Close Form. Clicking on this button will close the Fund Available Inquiry window and return you to the Navigator – GL Inquiry (Secured) window.

Windows Help.

# **BEN Helps 6-HELP (215-746-4357) BEN Knows**

**[http://www.finance.upenn.edu/benknows](http://www.finance.upenn.edu/benknows/)/**